### **SETAR Live App**

Get more from your IPTV subscription by downloading the SETAR Live App available on iOS and Android.

- \* To use the SETAR Live App, you must be connected to the IPTV Wi-Fi (Airties\*\*).
- \*\* To login into the app, use your MiSETAR username and password.

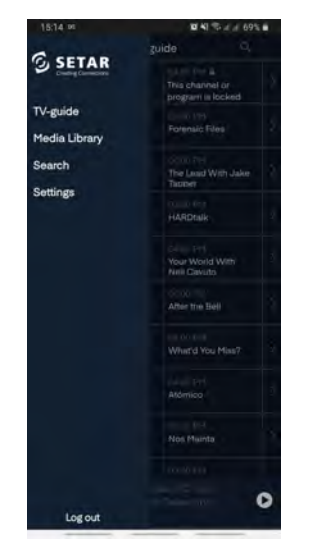

Once logged in, you will receive access to the TV guide and all available channels to stream. You have got the option to record and view shows later from any device or TV.

Note: You can only stream the TV channels when you are connected to your Wi-Fi mesh network.

- \* Your IPTV account is connected to MiSETAR; to fully benefit from the IPTV service and SETAR Live App, you must create a MiSETAR account.
- \*\* Download the Airties app on iOS and Android to control and personalize your Internet connection at home.

# Enhance your TV watching

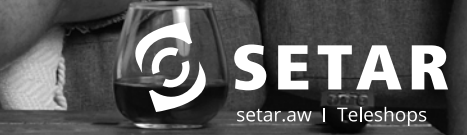

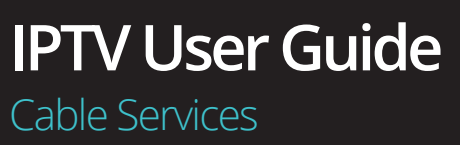

experience

### **Activate your IPTV account in MiSETAR.**

To get access to the Multiscreen service (stream from your tablet or smartphone), you must activate your IPTV account in MiSETAR:

- Login in to your MiSETAR account
- In the TV section, click on the orange button (Activate)
- Enter your MiSETAR password to confirm

#### **Your IPTV remote**

The back button on your remote has multiple functionalities.

- It takes you back to the previous channel you were on.
- Exit the TV guide or Menu and go back to the Live TV program.

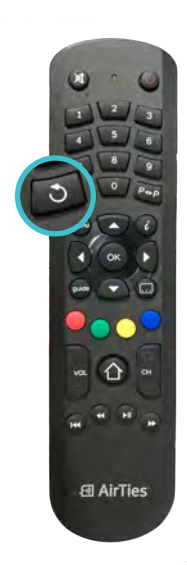

The Home Button used to view What's On, VOD, CatchUp TV, Latest in Catchup TV, and Latest recordings.

The color buttons on your remote control:

- **• Red** Button, to record a program
- **• Green** Button, to choose a preferred language or subtitle
- **• Yellow** Button, to go to your favorites list
- **• Blue** Button, to view your recordings list

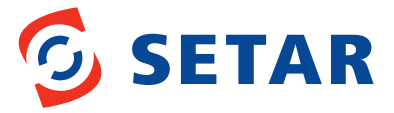

**SETAR is not responsible for printing errors /April 2021 copyright SETAR N.V.**

New, modern, interactive, and customizable to fit your personal taste.

## **Guide**

Click the guide button to go to the programming guide. Use the arrow buttons on your remote control to scroll/move through the channel's available programs. In the guide, you will see the channel name, channel number, current date and time the program airs, and a progress bar (red line) to show how far along the program is. You can also use the channel button to scroll to the next 6 channels in the guide.

Select a program and press the info button "i" to view more information.

You will also receive the option to:

- Record, Start Over, and Live TV\*
- Catch Up TV (in case you have missed a program\*)
- Reminder to remind you when a program is about to air.

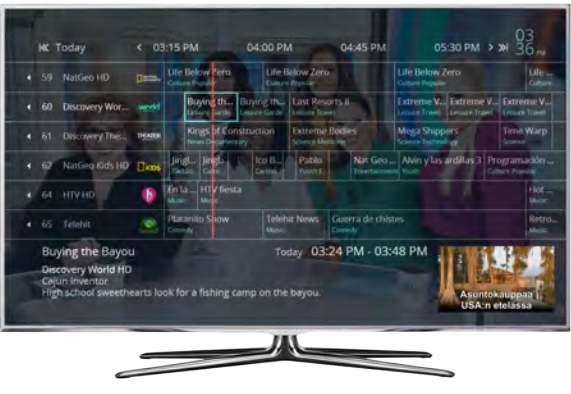

#### *Recording*

For recording:

- Select a program from the guide, press "i," select "record," ; or press the red button on your remote control.
- Press "Edit recording" to either delete a recording or to create a series recording.

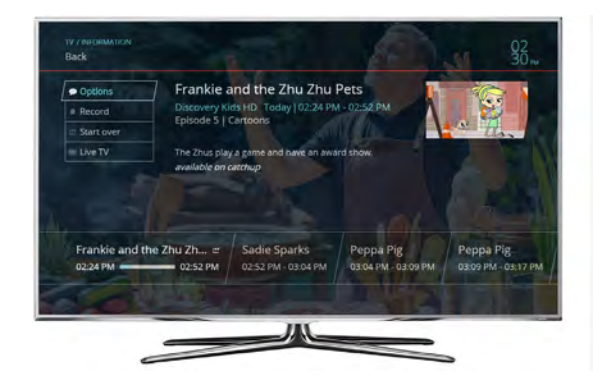

#### *Start Over*

Start viewing live TV shows from the beginning.

- Press the "i" button and then click on Start Over.
- To go back to live TV, press the back button and then press OK.

#### *Catch Up TV*

You can watch TV shows that you have missed up to 7 days back.

- Go to the TV guide and choose the program that you have missed. Press the "OK" button, and it will play.
- To go back to Live TV (current program), press the back button and then "OK".

\* You can only use the Start Over, recordings and CatchUp TV option with the channels that have an arrow symbol in-front.

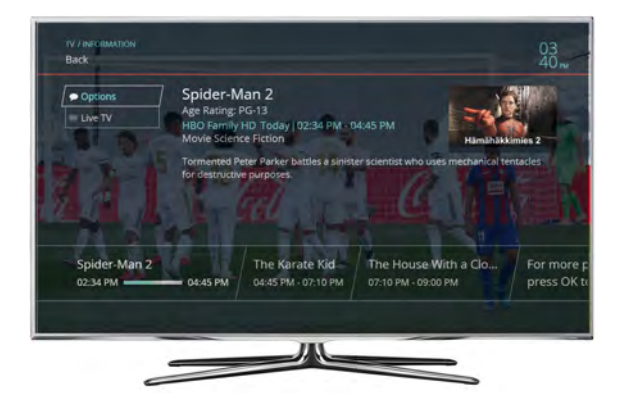

#### **Menu**

Click on the Menu button to view the options for **TV**, **VOD**, **Recordings**, and **Settings**.

#### *TV*

In the TV section, you have the option for Favorites, TV guide, and program search.

- Favorites:
	- o If you like to be able to surf within only a specific set of channels you can create favorites list. You can choose from a list of 5 different categories, such as movies, sports, news, etc.
- Search:
	- o Type the name of the program you are searching for, and if the program is available, you will be able to see more information and where you can view it.

Tips: You can go to your favorites by pressing the **yellow** button.

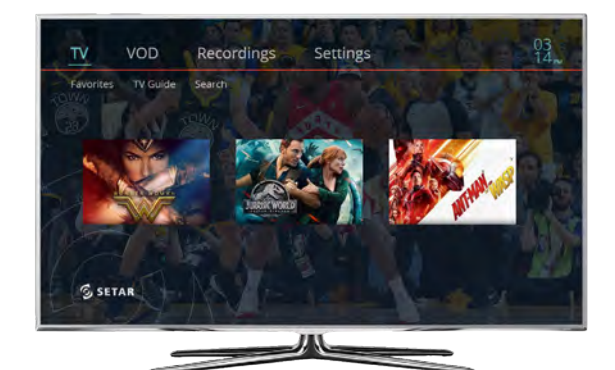

## *VOD*

Video on Demand provides you with a listing of popular movies, series, documentaries, concerts, and much more content to choose from.

- The movies library has FREE movies, or you can rent a movie. Renting a movie has an additional cost. Press the "OK" button for more information about the movie price and purchasing process.
- Other Categories available are HBO Premium\*, HBO Basic, Extras, and Adult.

\* The VOD and HBO Premium are only included in the IPTV Extended Basic Package or higher

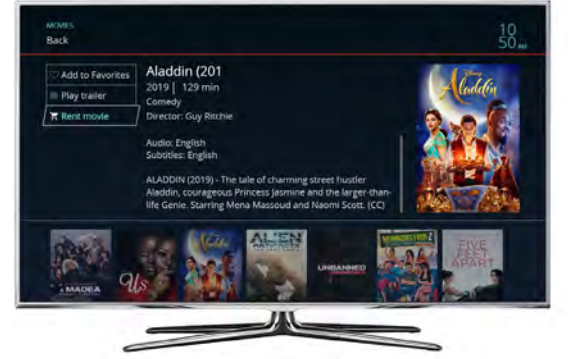

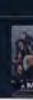

*Recordings*

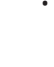

You can find a list of previously recorded programs in the Media Library

- Recent contains the most recent program that has been recorded, and in recordings, you will find a complete list of all
- program recordings.
- Schedule, you will find a list of upcoming programs.
- Recordings have a limit of 80 hours. Please remember to
- delete the programs after viewing to create space.

**Tips:** You can go to your recording list by pressing the blue button.

*Settings*  In Settings, you can personalize the way you use your TV.

- Create a profile and in the menu, choose your preferred language, audio, subtitle, closed captioning, favorites list, and more.
- Parental control, you have the option to change PIN, Set ratings, Time restrictions, and more.

**Tips:** You can change the language and sub-titles by pressing the green button.

## **SETAR IPTV**